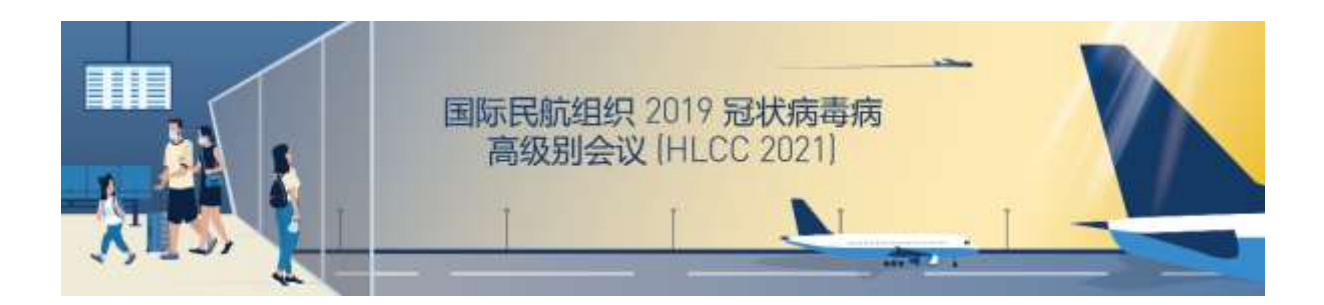

## 与会者 **ZOOM** 使用说明

国际民航组织虚拟与会者平台仅有英文

若要参加会议,需有一个Zoom账户。为了实现所有功能的最佳状态,你必须确保你的Zoom账户已 经更新到最新版本。

以下信息将帮助你熟悉COVID-19高级别会议(HLCC 2021)期间使用的Zoom功能和规则。

### 将**Zoom**屏幕显示名予以重新命名

在参加一场会议之前,为了便于实行核查和签到程序,请确保在你的Zoom设置中用以下格式重新 命名你的**Zoom**用户名:

 (国家**ISO**代码/国际组织缩写 — 与会身份 — 名字 姓氏) (请仅仅输[入国家](https://www.icao.int/Meetings/HLCC2021/Pages/guidance-material_zh.aspx)ISO代码和/或组织缩写)

需要严格遵循本说明,以确保在Zoom内及时和适当地辨认与会者,并使主席能够管理与会者的发 言。

代表国家的与会身份缩写如下: 首席代表(CD), 副首席代表(ACD), 代表(D), 顾问(A); 代表 国际组织的与会身份缩写如下:首席观察员(CO)和观察员(O)。

请注意在简化手续工作流和安全工作流中,除非另行通知,主席仅允许首席代表(CD),副首席代 表(ACD)或首席观察员(CO)发言。

若要改变你的显示名,请进入你的个人Zoom账户主页,点击你的姓名首字母(**initials**),选择改变 我的照片(**change my picture**),点击编辑(**edit**),并在显示名字(**display name**)框中按照以下格式输入 你的姓名:(国家**ISO**代码/国际组织缩写 — 与会身份 — 名字 姓氏)。点击保存(Save)。

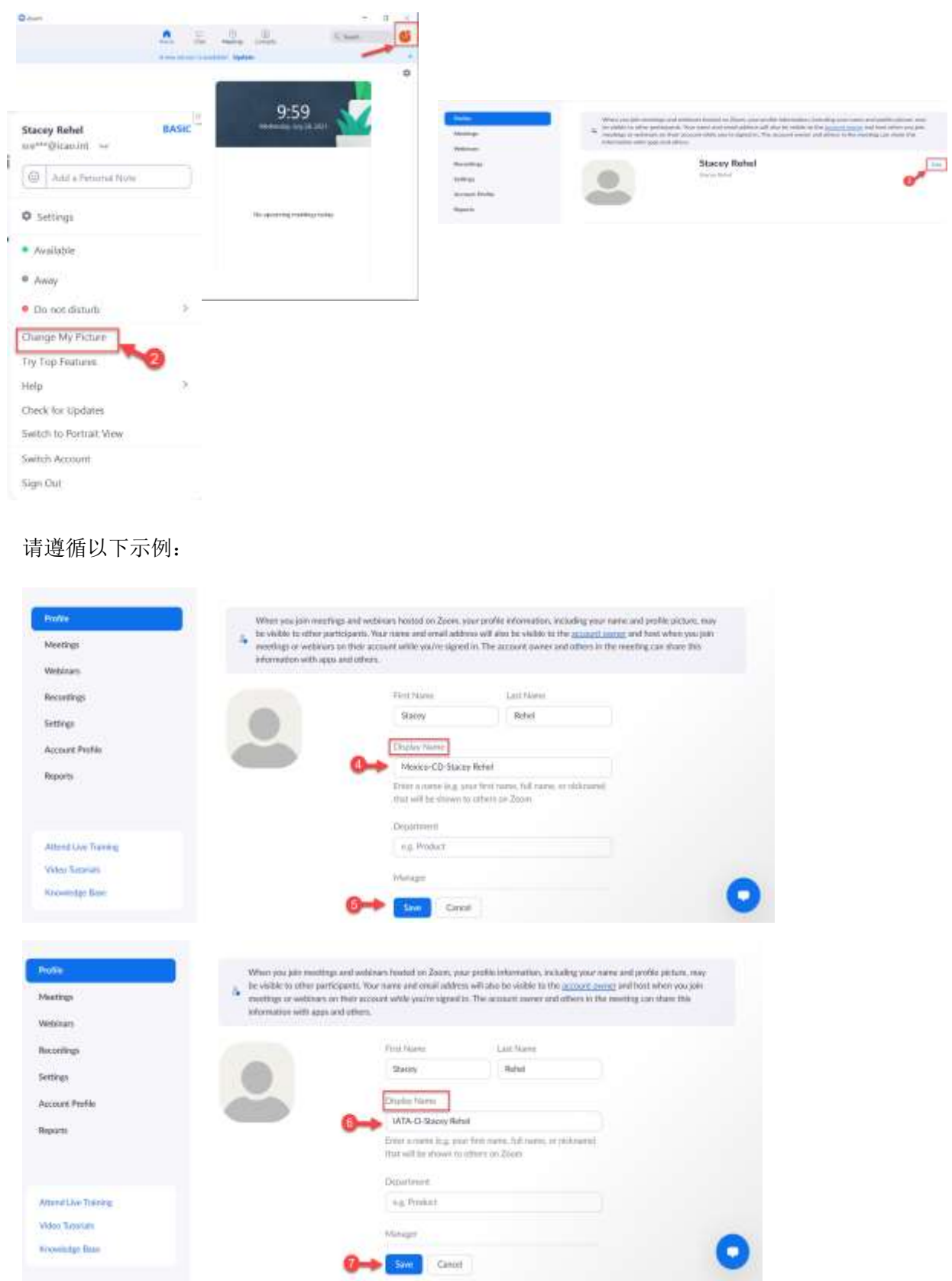

 $\bigcirc$  is a set  $\bigcirc$  and  $\bigcirc$ 

### 加入会议

在会议当天,进[入国际民航组织](https://web.cvent.com/hub/events/085f515a-dd08-4c16-82d6-3ae31e92eae9)HLCC虚拟会议平台,点击页面上方的"所有会议(All Sessions)" 图标,向下滚动选择你想参加的会议。"加入会议(Join session)"按钮将在会议开始前三十(**30**)分钟出 现在会议页面上,点击该按钮即可在新的浏览器页面中加入会议。

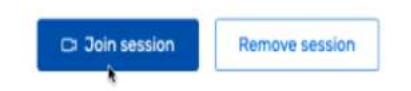

在点击"加入会议(Join session)"按钮后,"立即加入(**Join Now**)"按钮将提示打开一个Zoom窗 口。你可以选择开启**Zoom**会议(**Open Zoom Meeting**)或通过你的浏览器窗口加入会议。然后点击用电 脑音频加入(**Join with Computer Audio**)。

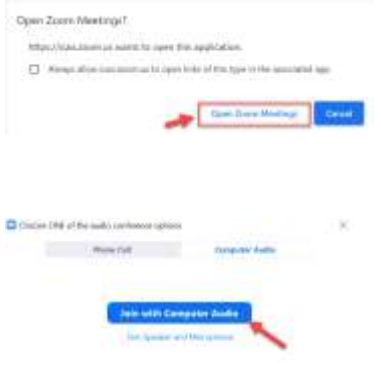

你现在进入了 Zoom 网络研讨会。

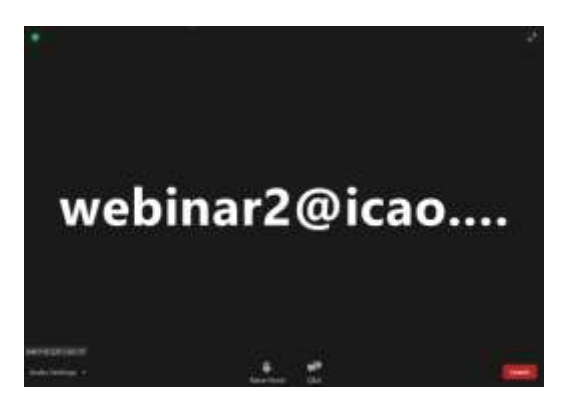

## 使用口译服务

在屏幕底部的菜单栏,你会看到一个名为"口译(Interpretation)"的图标。

点击"口译(Interpretation)"图标,你会看到国际民航组织六种正式语言的列表。点击你的优选语 言。

发言应使用所选择的口译语言或在口译"关闭(Off)"的情况下进行。

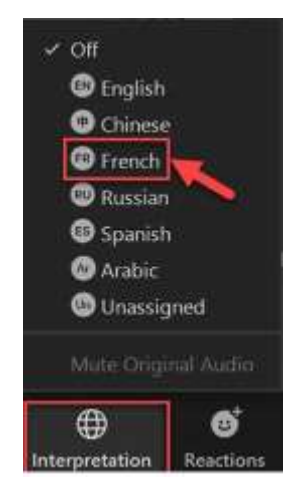

#### 使用举手发言功能

在网络研讨会期间,将使用举手功能来请求发言。若要访问该功能,请点击屏幕底部的菜单栏, 然后点击"举手(Raise Hand)"图标。主席随后将向你发送取消静音通知。一旦你发言完毕,主席将取 消你对麦克风的访问权限,你可以放下所举起的手。

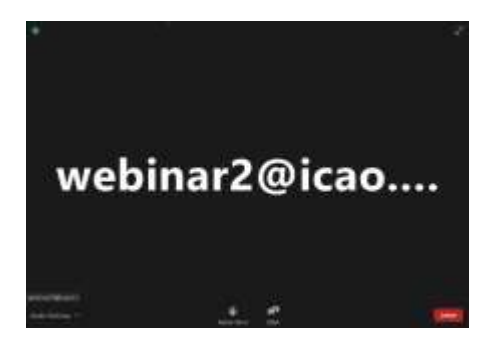

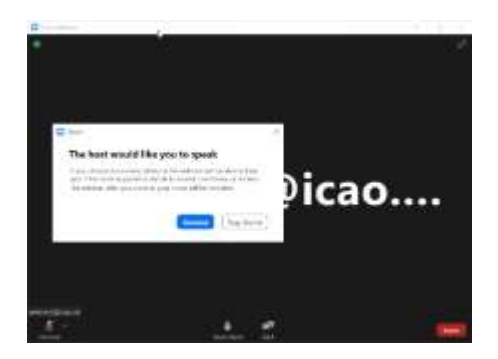

# 使用问答(**Q&A**)功能

在会议期间,将会频繁使用问答(Q&A)功能。若要访问这一功能,请点击屏幕底部的菜单栏,然 后点击"问答(Q&A)"图标,打字输入你的问题。

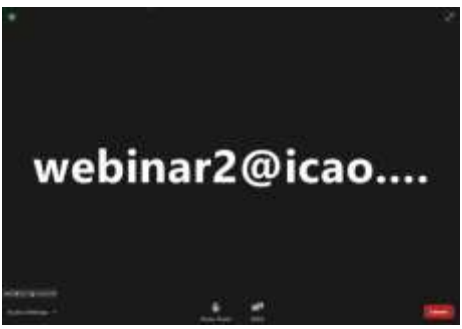

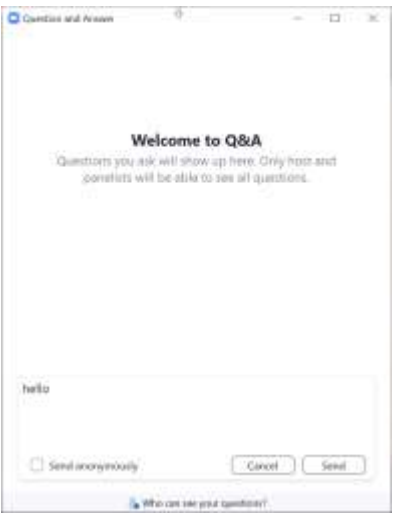

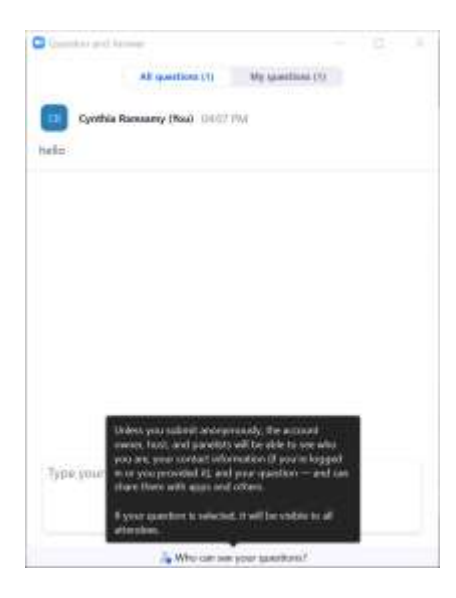